## **Использование видеопереходов для монтажа**

Работаете над слайд-шоу или видеороликом? Чтобы ваш клип не выглядел «рваным» и разрозненным, соедините фото или фрагменты видео плавными переходами. Помимо классических видов мягкой смены кадра можно применить также крутые переходы для видео с интересной анимацией, что сразу же сделает ваш клип современным и продвинутым. Как это сделать?

**Шаг 1.** Откройте вкладку **Переходы**, и вы увидите полный список анимированных

переходов. Для удобства поиска вы можете воспользоваться тематическим каталогом.

**Шаг 2.** Кликните по иконке перехода, и вы сможете посмотреть демонстрационный ролик, показывающий, какой эффект дает это в видео.

**Шаг 3.** Выбрав переход, перетащите его в рабочую область и расположите между двумя фрагментами, как показано на рисунке.

Существует и другой способ: добавьте одинаковые переходы между несколькими частями видео, нажав специальную кнопку на панели инструментов, показанную на картинке. В появившемся окне настроек выберите

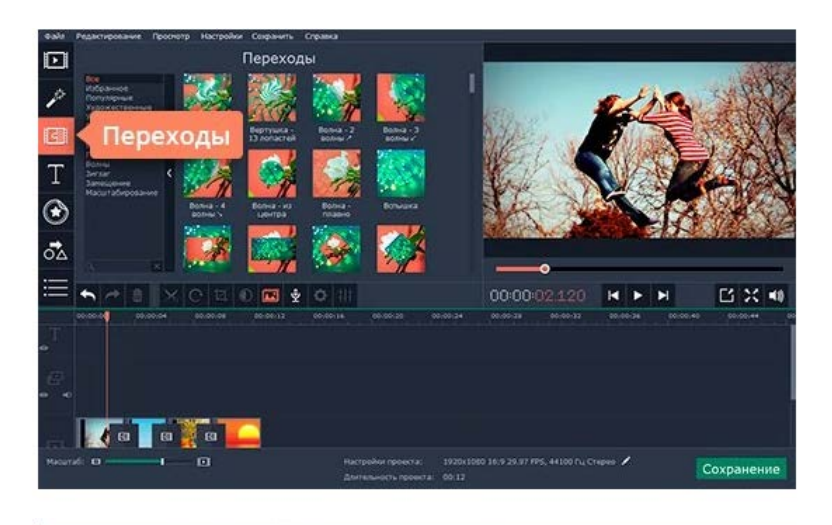

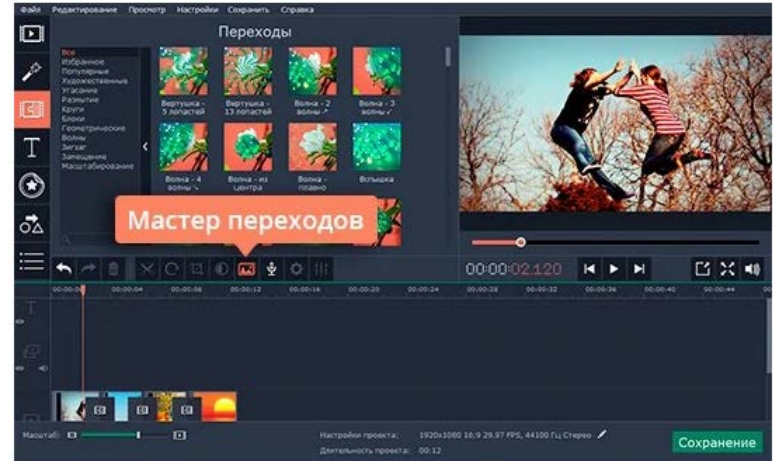

стиль и длительность переходов, а также задайте длительность для всех слайдов.

## **Вставка футтажей**

Если необходимо дополнительно разнообразить отснятый материал, можно [использовать](https://www.movavi.ru/stock-video-footage/)  [футтажи в качестве видеопереходов и вставок между кадрами при монтаже видео](https://www.movavi.ru/stock-video-footage/).

## **Вставка титров**

**Шаг 1.** Откройте вкладку **Титры**, как показано на иллюстрации, чтобы увидеть коллекцию титров.

**Шаг 2.** Кликните по симпатичному вам варианту, и в окне просмотра вы увидите, как он выглядит «в деле».

**Шаг 3.** Определившись со стилем, перетащите выбранные титры на монтажный стол с помощью мыши.

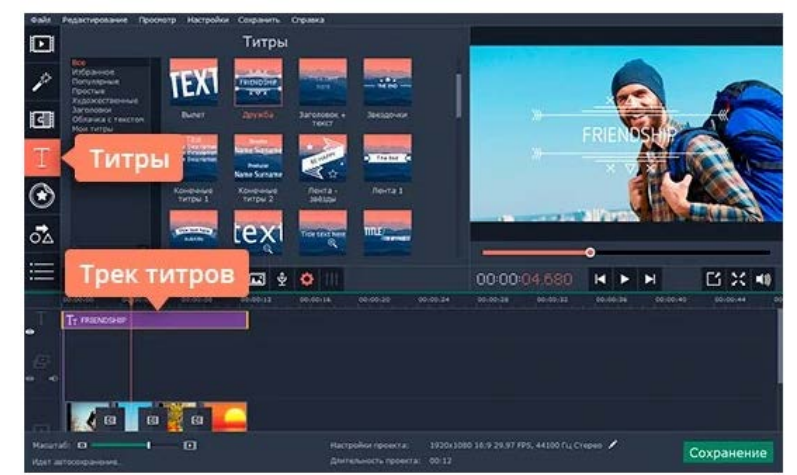

**Шаг 4.** Передвигайте добавленные субтитры по шкале времени, чтобы поставить их в нужное вам место.

**Шаг 5.** Для вставки своего текста, войдите в режим редактирования титров. Для этого дважды щелкните мышью по добавленным титрам на монтажном столе. Далее кликните дважды по тексту в окне предпросмотра и введите свой текст. Вы также можете изменять расположение и размер титров: растягивайте и перемещайте рамку по периметру окна с помощью мыши.

Кроме того, вы можете добавить различные графические символы к своему видео: поясняющие стрелки, геометрические фигуры с текстом и т.д. Для этого откройте вкладку **Фигуры** и выберите понравившиеся варианты. Для добавления фигур в ваше видео, вам нужно просто перетащить их на **Монтажный стол**. Вы также можете их редактировать точно так же, как титры.

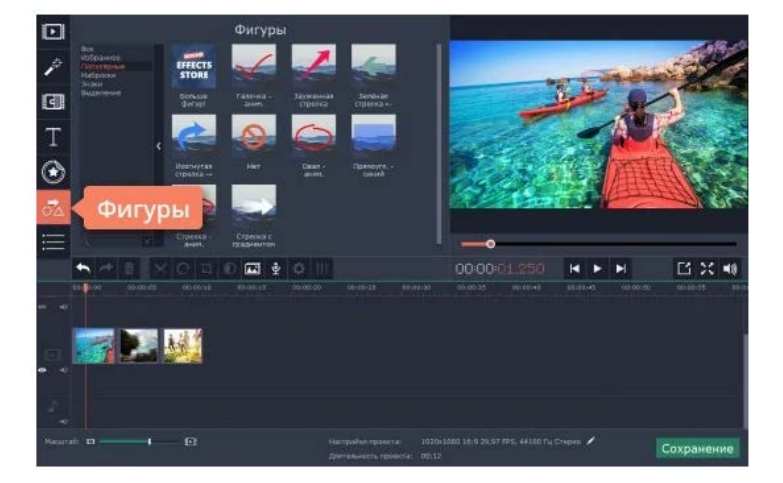

**Шаг 6.** Настройте параметры титров и фигур Находясь в режиме редактирования титров или фигур, обратите внимание на панель рядом с окном предпросмотра:

- нажмите кнопку **Изменение клипа**, чтобы настроить длительность и скорость анимации титров.
- используйте пункт **Текст** для настройки шрифта: изменяйте вид, размер, выравнивание.

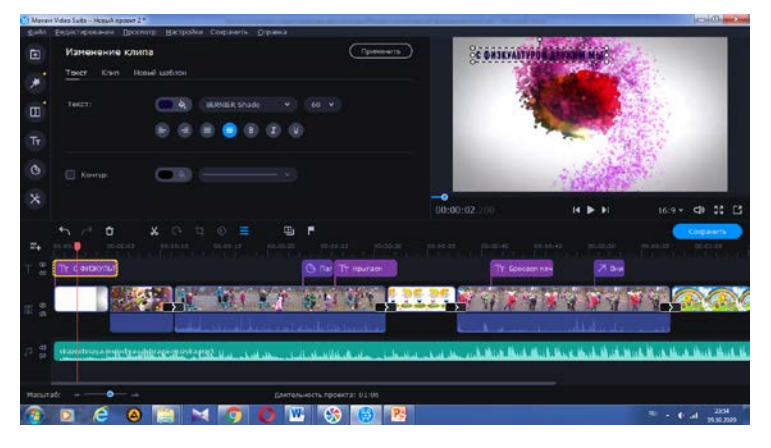

• нажав кнопку **Свойства цвета**, вы сможете выбрать желаемый цвет для текста и его контура. Для этого кликните по тексту в окне предпросмотра и выберите цвет, который вам нравится. При необходимости выберите нужную толщину контура текста в поле над окном предпросмотра. Если вы выбрали титры из категории Художественные, то вы также можете выбрать цвет для их графического оформления. Для этого кликните по рисунку в окне предпросмотра и выберите цвет.

Шаг 7. После того, как вы настроили титры, нажмите кнопку **Применить**.